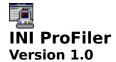

# **General Topics**

Introduction
Getting Started
Configuring INI ProFiler
Using INI ProFiler
Product Support
Limited Warranty
Product Registration
Registration Form
About INI ProFiler

### **Menu-Bar Commands**

<u>File Menu</u> <u>Options Menu</u> <u>Help Menu</u>

# How To...

...Set Confirmation & Backup File Settings

...Load a File for Editing

...Change an Entry String/Value

...Add a New File Section

...Add a New Keyname/Entry Combination

...Paste Clipboard Text into the Entry Edit Control

...Get Context-Sensitive Help

# **Troubleshooting**

Troubleshooting Index

# File Menu

The menu bar "File" command activates a drop-down menu containing the following command:

#### Exit

This command closes INI ProFiler.

The most recently loaded initialization file pathnames will also be displayed in the "File" submenu. Up to four pathnames can be listed. Users may load a file for editing by "quick selecting" its pathname from this list.

See also...
Shortcut Pushbutton Controls

**Note**: You can also close INI ProFiler by using the window system menu (the "minus" sign icon in the upper-left corner of the program window), the Alt-F4 key-combination, or the Windows "Task List" utility.

# **Options Menu**

The menu bar "Options" command activates a drop-down menu containing the following command:

# Configuration...

This command opens the INI ProFiler Configuration dialog box, from which a number of program defaults may be set. These program defaults are divided into three categories: *Confirmation Options, Backup Options,* and *Display Font Style*.

See also...
Configuring INI ProFiler
Shortcut Pushbutton Controls

#### **Help Menu**

The menu bar "Help" command activates a drop-down menu containing the following commands:

#### **Contents**

This command launches the Windows Help System and automatically loads the INIPRO.HLP file, which provides run-time help on a variety of topics dealing with the use of this program.

The Windows Help System also provides a quick and easy method of printing selected topics from this Help file via the Windows Help menu bar "File/Print Topic" command, a handy feature that allows you to turn this "manual on disk" into a hard copy reference.

See also...

**Shortcut Pushbutton Controls** 

#### **Registration Information**

This command opens a dialog box with general registration information.

A more complete source of registration information is available in the Help System's <u>General Topics</u> "Product Registration" and "Registration Form" selections, accessible from the toplevel <u>Contents</u> screen.

Additional registration information is also available in the ASCII text file INIPRO.TXT, which may be read and printed with Windows Notepad, Windows Write or most Windows or DOS text editors or word processors.

#### **About INI ProFiler**

This command displays a dialog box with this program's version number and copyright information.

#### **Shortcut Pushbutton Controls**

A number of shortcut pushbutton controls are provided for quickly accessing selected menu bar "File," "Options," or "Help" commands, as well as for activating a number of program features. The shortcut pushbutton controls are available in the following categories:

### **Menu Bar Shortcuts**

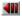

Closes INI Profiler (equivalent to the menu bar "File/Exit" command).

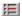

Opens the INI ProFiler Configuration dialog box (equivalent to the menu bar "Options/Configuration..." command).

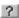

Opens the INI ProFiler Help System (equivalent to the menu bar "Help/Contents" command).

#### **Control Update/Refresh**

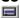

Refreshes the "Disk Drive" drop-down listbox control listings. This pushbutton will clear the currently loaded file and move to the root directory of the current drive.

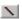

Refreshes the "Directory" drop-down listbox control listings. This pushbutton will clear the currently loaded file and move to the root directory of the current drive.

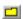

Refreshes the "File" drop-down listbox control listings. This pushbutton will clear the currently loaded file.

## File/Section/Entry Operations

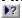

Opens context-sensitive help for the selected file or section. This control may be disabled if a help topic for the selected file or section does not exist, or if the help file itself is missing.

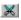

Requests the deletion/removal of the selected section and/or entry key.

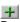

Requests a new section or entry key.

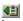

Inserts/pastes clipboard text into the entry string edit control.

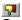

Cancels the changes to the selected/displayed entry string, restores existing string or value.

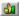

Accepts the changes to the selected/displayed entry string and writes the new string to the specified keyname in the target .INI file and section. If a file backup option is enabled, a copy of the original file (prior to the most recent change) will have been automatically saved.

#### .INI File Format

Background

Standard initialization (.INI) files used by Windows and Windows applications are equivalent to ASCII text format files. As such, they may be opened and edited by most text editors and word processors.

A collection of specialized functions are used by Windows and Windows applications to retrieve specific default settings, variables, and other information from an .INI file. Similar functions are also available for saving new or changed entries into a given .INI file.

Information about an application's on-screen position, for instance, can be saved to the program's .INI file, and used for "remembering" where the program window was last placed. Similarly, Windows itself stores a number of environment settings in several different .INI files. For instance, when a user changes the window default colors, or the font used by File Manager, or the COM port settings used by Terminal, those settings are stored into .INI files for later retrieval.

### .INI File Components and Format

.INI files are divided into one or more *sections*, identified by a section name contained in brackets (i.e., [fonts]).

Within each section are one or more *keynames*, which represent a variable used by the host program or Windows itself (i.e., Modern (Plotter). A keyname may include spaces, or any other alphanumeric character, but must always be directly followed by an equals sign.

Sections and keynames are typically *case-insensitive*, which means a section name will be recognized even if its characters are set in lower-case, upper-case, or a combination of upper- and lower-case.

Each keyname may be assigned an *entry*, which can be either an *integer value* or *string* (i.e., MODERN.FOT). Strictly speaking, all entries are considered text strings; it is up to the host application to convert numeric characters to numbers. Entry strings may contain spaces or any other alphanumeric character, but **must** *immediately* follow the keyname's equals sign.

Entry strings are typically *case-sensitive*, which means a string of characters that is considered valid if they are all upper-case might not be considered valid (or recognized at all) if the case of the characters is altered.

Some entry strings are composed of combinations of character and numerical blocks, separated by single spaces or by commas.

A typical .INI file section might take the following form, with the following valid keyname and entry combinations:

[section name]
keyname 1=value
keyname 2=string value
keyname 3=200
keyname 4=C:\WINDOWS\SYSTEM\FILENAME.EXT
keyname 5=60,127,120,154
keyname 6=Firstname M. Lastname

## Tips for Creating/Deleting Sections

The ability to delete existing sections in an .INI file is of great value when routine scans of your Windows system initialization files reveals one or more "orphaned" application sections.

An orphaned section is a section left behind in an .INI file, especially a Windows system initialization file like WIN.INI or SYSTEM.INI, by an application or device driver that is no longer installed. Because such files are loaded into memory *in their entirety* every time Windows is run (and kept in memory throughout a Windows session), it is important to make sure these files are not "weighed down" with unnecessary sections and entries.

**Important**: INI ProFiler is a useful tool for locating and removing orphaned sections. However, care should *always* be taken to avoid deleting the wrong section. For this reason, we *strongly* recommend that all confirmation options and file backup options be enabled when users make use of INI ProFiler's section or keyname deletion functions, *particularly if the editing is to be done on CONTROL.INI, SYSTEM.INI, or WIN.INI*.

If you need to create a new section (or restore a missing section), please keep the following points in mind:

- **1**. A new section may be composed of alphanumeric characters (including spaces). Although your section name may be as long as 255 characters, you should try to keep it as short as possible. Remember that the .INI file will eventually be loaded into memory by Windows; as a result, the shorter and more compact it is, the better.
- **2**. Remember that you do not have to include brackets around your new section name; they will be automatically added by INI ProFiler when the new section is written to the target file.
- **3**. Spaces or tab spaces anywhere within a section name's brackets are counted as part of the section name; they are not discarded. For example, [Na me] is not considered the same as [Name].
- **4**. Guard against duplicate section names. If Windows encounters duplicate sections, it will disregard all but the first one encountered.

See also...

<u>INI File Format</u>

<u>Tips for Creating/Deleting Keynames</u>

<u>How To Add a New File Section</u>

How To Add a New Keyname/Entry Combination

## **Tips for Creating/Deleting Keynames**

**Important**: Care should *always* be taken to avoid deleting the wrong keyname, or creating a keyname that already exists in the selected section. For this reason, we *strongly* recommend that all confirmation options and file backup options be enabled when users make use of INI ProFiler's keyname deletion functions.

If you need to create a new keyname, please keep the following points in mind:

- **1**. As with section names, new keynames and entry strings may be composed of any combination of alphanumeric characters (including spaces). And, like section names, keyname and string text is limited to 255 characters apiece.
- **2**. As with section names, empty spaces or tab spaces anywhere within a keyname (i.e., anywhere to the left of the equals sign) are counted as part of the keyname; they are not discarded. For example, Ke yname= is not considered the same as Keyname=.
- **3**. Remember that you do *not* have to add an equals sign to your new keyname; it will be automatically added by INI ProFiler when the new keyname and entry string is written to the target file.
- **4**. If you omit the keyname's initial entry string/value, a default "null" value will be written to the entry variable by INI ProFiler. You are, of course, free to change the new entry.
- **5**. If Windows encounters duplicate section names, it will disregard all but the first one encountered.

See also...

<u>INI File Format</u>

<u>Tips for Creating/Deleting Sections</u>

<u>How To Add a New File Section</u>

How To Add a New Keyname/Entry Combination

# **How To Set Confirmation & Backup File Settings**

INI ProFiler's confirmation and backup file features provide a margin of safety when editing the contents of important initialization files. It is recommended that new users always enable as many of the confirmation options as is convenient before loading and editing an .INI file. We also recommend that some form of automatic file backup creation be enabled.

Confirmation and backup file settings may be easily changed in the Configuration dialog box, accessed via the menu bar "Options/Configuration..." command.

The Configuration dialog box may also be accessed via its corresponding quick command pushbutton control:

Ħ

See also...

<u>Configuring INI ProFiler</u>

Shortcut Pushbutton Controls

# **How To Load a File for Editing**

There are two different ways to load a given initialization file from the INI ProFiler interface window:

- 1. Users may select the target drive, directory, and filename from the drop-down listbox controls located across the top of the program window. This controls function very much like those in a File Open dialog box. Once a valid .INI file is selected in the filename listbox control, that file is scanned and loaded for editing; if sections and keyname/entry combinations are found, they will be loaded into the appropriate controls and displays.
- **2**. Users may also "quick select" any of the four most recently loaded .INI files from the pathname listings in the menu bar "File" sub-menu. If a valid .INI file is selected the list, that file is scanned and loaded for editing; if sections and keyname/entry combinations are found, they will be loaded into the appropriate controls and displays.

See also... File Menu

# How To Change an Entry String/Value

Once a valid .INI file is loaded for editing, the file is scanned for sections and keyname/entry combinations, which are then loaded into the appropriate displays and controls. Users may browse through the file sections from the "Section" drop-down listbox control, and may choose any keyname/entry combinations from the selected section from the "Keyname" drop-down listbox control.

When a valid keyname/entry combination is selected, the original entry string/value is displayed in the "Original Entry String/Value" text field *and* the "New Entry String/Value" edit control. From the edit control, users may then make any desired changes.

**Note**: Very long entry strings will not appear in their entirety within the "Original Entry String/Value" text field, but *will* be fully editable within the "New Entry String/Value" edit control, which may be scrolled via keyboard cursor control.

The following pushbutton controls are used in conjunction with the edit control:

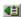

This pushbutton inserts/pastes the contents of the clipboard (text only) into the entry string edit control. This allows for copying and pasting of .INI lines from text files opened by other applications. Note that the pasted text is inserted at the location of the cursor/caret.

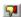

This pushbutton cancels any changes to the displayed entry string, and restores the original string or value. This will not restore an original value once the new value has been saved to the file (see below).

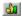

This pushbutton accepts the changes to the displayed entry string. Changes appearing in the edit control are written to the target .INI file in the current section. If the INI ProFiler backup file option is enabled, a new backup file will be created just before this change is written to the file.

See also...

How To Paste Clipboard Text into the Entry Edit Control

### How To Add a New File Section

Users may add new sections to any active .INI file currently loaded for editing. This may be accomplished at any time simply by selecting the appropriate "plus sign" pushbutton control located to the right of the "Section" drop-down listbox control:

A dialog box will appear in which the user may enter the name of the section to create. There is no need to add brackets to the section name; this is done automatically by INI ProFiler. The new section will be written to the file when the dialog box is closed via the "OK" pushbutton; the operation is cancelled if the dialog box is closed via the "CANCEL" pushbutton.

Similarly, an existing section (and all keyname/entry combinations within it) may be deleted from an active .INI file by selecting the appropriate "scissors" pushbutton control located to the right of the "Section" drop-down listbox control:

**Note**: Please be *especially* careful when removing existing sections from an .INI file.

If INI ProFiler's backup file feature is enabled, a backup file will be created just prior to either section creation or section deletion operations.

See also...

.INI File Format

Tips for Creating/Deleting Sections

Configuring INI ProFiler

Shortcut Pushbutton Controls

How To Add a New Keyname/Entry Combination

# How To Add a New Keyname/Entry Combination

Users may add new keyname/entry combinations to any section of an active .INI file currently loaded for editing. This may be accomplished at any time simply by selecting the appropriate "plus sign" pushbutton control located to the right of the "Keyname" drop-down listbox control:

+

A dialog box will appear in which the user may enter the new keyname to create and its initial default entry. *There is no need to add an equals sign to the keyname*; this is done automatically by INI ProFiler.

If you choose not to add an entry value in the dialog box, INI ProFiler will assign the selected keyname a "Null String" entry.

The new keyname and entry combination will be written to the file when the dialog box is closed via the "OK" pushbutton; the operation is cancelled if the dialog box is closed via the "CANCEL" pushbutton.

Similarly, an existing keyname/entry combination may be deleted from an active .INI file by selecting the appropriate "scissors" pushbutton control located to the right of the "Keyname" drop-down listbox control:

×

**Note**: Please be *especially* careful when removing existing keyname/entry combinations from an .INI file.

If INI ProFiler's backup file feature is enabled, a backup file will be created just prior to either keyname/entry creation or deletion operations.

See also...

.INI File Format

Tips for Creating/Deleting Keynames

Configuring INI ProFiler

Shortcut Pushbutton Controls

How To Add a New File Section

# **How To Paste Clipboard Text into the Entry Edit Control**

INI ProFiler's "New Entry String/Value" edit control can accept text pasted from the Windows Clipboard. This can be a valuable means of copying and pasting .INI file text from other .INI files, or from sources such as Windows Help.

The clipboard paste pushbutton

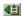

This pushbutton inserts/pastes the contents of the clipboard (text only) into the entry string edit control. This allows for copying and pasting of .INI lines from text files opened by other applications. Note that the pasted text is inserted at the location of the cursor/caret.

See also...

How to Add a New Keyname/Entry Combination

### **How To Get Context-Sensitive Help**

Comprehensive context-sensitive help is provided as a run-time reference for as many Windows environment .INI files and associated .INI file sections as possible. This run-time help is available from a supplementary help file, INIHLP.HLP, which is included with INI ProFiler.

Context-sensitive help will be available *only* if the INIHLP.HLP is present in the INI ProFiler default directory.

### File-Specific Help

If a context help topic is available for the active .INI file, the "context help" pushbutton located to the right of the "Current Path/Filename" text field will be enabled:

| Property | Property | Property | Property | Property | Property | Property | Property | Property | Property | Property | Property | Property | Property | Property | Property | Property | Property | Property | Property | Property | Property | Property | Property | Property | Property | Property | Property | Property | Property | Property | Property | Property | Property | Property | Property | Property | Property | Property | Property | Property | Property | Property | Property | Property | Property | Property | Property | Property | Property | Property | Property | Property | Property | Property | Property | Property | Property | Property | Property | Property | Property | Property | Property | Property | Property | Property | Property | Property | Property | Property | Property | Property | Property | Property | Property | Property | Property | Property | Property | Property | Property | Property | Property | Property | Property | Property | Property | Property | Property | Property | Property | Property | Property | Property | Property | Property | Property | Property | Property | Property | Property | Property | Property | Property | Property | Property | Property | Property | Property | Property | Property | Property | Property | Property | Property | Property | Property | Property | Property | Property | Property | Property | Property | Property | Property | Property | Property | Property | Property | Property | Property | Property | Property | Property | Property | Property | Property | Property | Property | Property | Property | Property | Property | Property | Property | Property | Property | Property | Property | Property | Property | Property | Property | Property | Property | Property | Property | Property | Property | Property | Property | Property | Property | Property | Property | Property | Property | Property | Property |

If the file name is *not* recognized, this pushbutton control will be disabled.

Users may select this pushbutton for a description of the selected file. File topics frequently include sample lines from typical .INI files, and/or information about the specific data contained in the file.

### **Section-Specific Help**

Often, if file-specific help is available, context-sensitive help for selected sections within that file is also available. If so, the "context help" pushbutton located to the right of the "Section" drop-down listbox control will be enabled, as well.

Context-sensitive help pushbutton controls are automatically disabled if a help topic for the selected file or section does not exist.

See also... Help Menu

<u>Troubleshooting: Context Help is Unavailable</u>

## **Troubleshooting Index**

This troubleshooting index is provided to aid in the isolation, identification, and correction of any possible problems that users may encounter during the use of this program.

You may browse forward from this index through each troubleshooting topic, or jump to a specific topic by selecting one of the highlighted topic headers with your pointing device.

System-Related Topics
<a href="Mill ProFiler Will Not Load">INI ProFiler Will Not Load</a>
<a href="Error Message: Support File Error">Error Message: Support File Error</a>

Application-Specific Topics
General Help is Unavailable
Context Help is Unavailable
On-Screen Font is Difficult to Read
Error Message: Invalid .INI File
Error Message: Target .INI Path Error
Error Message: Target .INI Attribute Error
Error Message: Section Creation Error
Error Message: Keyname Creation Error
Error Message: Backup File Creation Error
Error Message: Clipboard Pasting Error

#### **INI ProFiler Will Not Load**

Problems related to loading and/or running INI ProFiler can be easily traced to one of three sources:

- **1**. INI ProFiler's *hardware* requirements are not being met.
- **2**. INI ProFiler's *operating environment* requirements are not being met.
- **3**. INI ProFiler's *program files* are missing or corrupted.

#### Hardware Requirements

INI ProFiler requires the following: A personal computer capable of running Microsoft Windows, video hardware capable of running Windows at standard VGA (640x480) resolution or higher, sufficient disk space (hard disk recommended) for installing the required program files, sufficient system resources (i.e., actual or virtual installed memory) to run the program.

#### Operating Environment Requirements

INI ProFiler requires: MS-DOS or comparable operating system (as required by the version of Windows being run) and Microsoft Windows version 3.1 or higher. Windows itself must be running at standard VGA or higher video resolution.

### Program Files

If all of the hardware and operating environment requirements as outlined above have been met, and INI ProFiler still will not run on your system, you should try deleting the installed files and re-copying the program files from the program disk. You might also check to see if the INIPRO.INI file has been created and saved in your default Windows directory (e.g., C:\ WINDOWS or C:\WIN).

#### **Error Messages**

If INI ProFiler is run under a version of Microsoft Windows prior to version 3.1, an error message will display and program operation will be suspended. If INI ProFiler is run at a display resolution below standard VGA (640x480), an error message will display and program operation will be suspended.

See also...

Troubleshooting Index

# **Error Message: Support File Error**

The "Support File Error" warning message appears if one or more of INI ProFiler's component files or support files are missing from the INI ProFiler default directory (i.e., the location of the INIPRO.EXE executable file).

Users receiving this error message may still be able to run INI ProFiler, but selected program features may be disabled or unavailable.

Users receiving this message should check the INI ProFiler directory and make sure that all required program files are present. A list of program files is available in the ASCII text files README.TXT and INIPRO.TXT.

# **General Help is Unavailable**

If this file (INIPRO.HLP) is not located in the INI ProFiler default directory (i.e., at the same location as the INIPRO.EXE executable file), application run-time help will not be accessible from within the program.

Users may always access a Windows help file by running WINHELP.EXE and selecting the desired .HLP file from the Windows Help "File Open" dialog box.

See also... <u>Troubleshooting Index</u> <u>Help Menu</u>

### **Context Help is Unavailable**

Comprehensive context-sensitive help is provided as a run-time reference for as many Windows environment .INI files and specific .INI file sections as possible. This run-time help is available from a supplementary help file, INIHLP.HLP, which is included with INI ProFiler.

Space limitations prevent the INIHLP.HLP file from containing application-specific topics pertaining to third-party Windows programs (such as WordPerfect for Windows or CorelDraw!). Although some application-specific topics are included, they are limited to those applications that come with Microsoft Windows (such as Windows Clock, Paintbrush, or Media Player).

If INIHLP.HLP is missing from the INI ProFiler directory, the program itself may still be run, but all file and section context-sensitive help will be unavailable. If this is the case, the context help pushbutton controls will remain disabled.

Users are reminded that Windows help files such as INIPRO.HLP and INIHLP.HLP can be easily loaded directly from the Windows Help application (WINHELP.EXE) via that program's menu bar "File/Open" command.

See also...
<u>Troubleshooting Index</u>
<u>How To Get Context-Sensitive Help</u>
<u>Help Menu</u>

# **On-Screen Font is Difficult to Read**

Depending on your video hardware, display resolution and drivers, and mode in which Windows itself is running, the default on-screen text may appear difficult to read. While the INI ProFiler interface font typeface and point size cannot be changed, the program *does* offer the option to select from four different font *styles* (normal, bold, bold-italic, and italic).

A series of radiobutton controls for selecting between the available font styles is provided in the Configuration dialog box, accessed via the menu bar "Options/Configuration..." command.

The INI ProFiler interface window and all associated controls will be updated to reflect any change in the display font style.

**Note**: The font style selected in the Configuration dialog box does not affect text in the window caption bar, system menu or program menu bar, or dialog boxes.

See also...

<u>Troubleshooting Index</u>

<u>Configuring INI ProFiler</u>

Options Menu

### **Error Message: Invalid .INI File**

Not all files with the .INI extension are Windows initialization files. A number of popular utility packages include directory maintenance and disk defragmentation programs that save important information in files with the .INI extension. In addition, some Windows applications maintain their default settings in file formats which do not match those of standard initialization files, yet still use the .INI extension.

When a new file is selected for loading, INI ProFiler attempts to scan its contents to establish whether or not it is a recognized ASCII-compatible Windows initialization file. If the file format is not recognized as such, the file may still be successfully loaded, but a warning message dialog box will be displayed.

If this is the case, we recommend that users not attempt to save any changes to the suspect .INI file, unless they are *absolutely certain* that all of the following conditions are met:

- **1**. The file is text only (i.e., can be opened and edited with Windows Notepad).
- **2**. The file is not used or accessed by a non-Windows application.
- **3**. One or more items are present in the "Section" drop-down listbox control and that control is enabled when the file is selected.

**Note**: INI ProFiler can load and display .INI files stamped with the "Read Only" attribute, but will be unable to write changes to such files.

Remember that all valid Windows .INI files must have at least one section. If the "Section" listbox control contains no listings, or is disabled, this is a good indication that the selected file is not in an appropriate format.

# **Error Message: Target .INI Path Error**

This error message is displayed if a "quick selection" pathname is selected from the menu bar "File" drop-down submenu, and the selected file cannot be found.

It is likely that the file has been moved or renamed, or that the directory path has been altered by a third-party utility (or by Windows File Manager).

Users receiving this error message should make use of the drive, directory, and filename drop-down listbox controls to manually select the desired file.

# **Error Message: Target .INI Attribute Error**

This error message is displayed if the selected .INI file is stamped with the "Read Only" file attribute, or is *not* tagged with the "Archive" file attribute.

INI ProFiler cannot make changes to a file that is designated "Read Only."

Users receiving this error message should check to make sure that the selected file is a Windows .INI file. Remember that not all files with the .INI extension are ASCII format Windows initialization files.

Any file that can be displayed in Windows File Manager can be tagged with new or different file attributes via the menu bar "File/Properties" command and dialog box.

# **Error Message: Section Creation Error**

This error message is displayed if INI ProFiler is unable to create a specified new section in the selected .INI file.

This error message is typically generated if another section with an identical section name already exists in the selected file. INI ProFiler will not overwrite an existing section with a new section of the same name.

Users receiving this error message should consider removing the existing section, or creating a new section with a different name.

# **Error Message: Keyname Creation Error**

This error message is displayed if INI ProFiler is unable to create a specified keyname/entry combination within a selected section of a loaded .INI file.

This error message is typically generated if an identical keyname is already present in the selected section. INI ProFiler will not overwrite an existing keyname with a matching keyname.

Users receiving this error message should consider removing the existing keyname/entry combination, or creating a new keyname/entry combination with a different name.

# **Error Message: Backup File Creation Error**

This error message is displayed if INI ProFiler is unable to create a backup file (copy) of the currently loaded .INI file. This error message is only displayed if available disk space will not allow for the backup file to be written.

Users receiving this error message should attempt to free up disk space on the drive containing the target .INI file before attempting to edit the file again.

See also...

<u>Troubleshooting Index</u>

# **Error Message: Clipboard Pasting Error**

This error message is displayed if INI ProFiler is unable to paste text from the Windows clipboard into the "New Entry String/Value" edit control.

This error message is typically generated if the clipboard is empty, or if the data in the clipboard contains bitmap/graphic images or other non-text data. This error message can also be generated if the edit control buffer (255 characters) is exceeded by clipboard-pasted text.

Users receiving this error message should check to make sure that the desired text is copied into the Windows clipboard before retrying the paste operation.

See also...

<u>Troubleshooting Index</u>

.How To Paste Clipboard Text into the Entry Edit Control

#### Introduction

INI ProFiler is a powerful, easy-to-use utility for reviewing and editing the contents of the initialization, or ".INI", files used by Microsoft Windows and Windows applications.

Most .INI files used by Windows are written in ASCII text format. As such, they may be easily edited with most text editors or word processors, including Windows Notepad. Windows itself includes a small utility, called SysEdit (SYSEDIT.EXE), which automatically loads initialization and system configuration files for editing.

Although such editors offer a convenient way of making changes to a given .INI file, they also make it extremely easy to mistakenly make the wrong change in the wrong place.

Unless the user knows *precisely* what changes to make in an .INI file, and how to make these changes correctly, it is actually quite easy to hinder the performance of its host application. In the case of a corrupted WIN.INI or SYSTEM.INI file, Windows itself can actually be prevented from functioning correctly.

INI ProFiler offers a safe, "hands-off" method of editing .INI files, and combines the best features of an editing utility *and* a reference tool in one!

INI ProFiler can load any ASCII-compatible .INI file used by Windows or Windows applications, and display groups of entries section by section. Changes to a selected entry may be easily entered in a single edit control and then "spliced" into the .INI file with the touch of a button. Best of all, context-sensitive help is available for selected "mission critical" files and sections.

With INI ProFiler, your Windows system configuration can be optimized quickly, easily, and with complete safety. And even if you *don't* make any changes, INI ProFiler and its help system can be a great way to familiarize yourself with the "inner workings" of Windows initialization files.

See also...

.INI File Format

Getting Started

Using INI ProFiler

# **Getting Started**

Depending on the version of INI ProFiler you have, an installation accessory may have created a directory on your hard drive (e.g., C:\INIPRO) and copied the required program files to that location. If no such installation accessory is included, you can create a directory to contain the program files and manually copy the contents of the INI ProFiler program disk to that directory.

Although INI ProFiler can be run from a floppy disk, we *strongly* recommend its installation to a hard drive.

Before running INI ProFiler for the first time, you should make sure that the following files are all present in the same directory:

INIPRO.EXE INIPRO.HLP INIHLP.HLP

An additional file, INIPRO.INI, is automatically created the first time the program is run, and stored in the default Windows directory (e.g., C:\WINDOWS or C:\WIN).

The ASCII text files, INIPRO.TXT, README.TXT, and VENDOR.TXT are handy sources of program information, but are not necessary for running the program.

If you have not already done so, please take the time to read README.TXT. This file contains product release information and installation notes. Most text editors, including Windows Notepad, may be used for loading and viewing any of the ASCII text files included with INI ProFiler.

The program itself requires very little in the way of set-up or configuration. Although a few user-selectable options are available, the program itself is "ready-to-use" from the moment it appears on-screen.

See also...

Configuring INI ProFiler
Using INI ProFiler
How To Set Confirmation & Backup File Settings
How To Load a File for Editing
How To Change an Entry String/Value
How To Add a New File Section
How To Add a New Keyname/Entry Combination
How To Get Context-Sensitive Help
Troubleshooting Index

## **Configuring INI ProFiler**

Although INI ProFiler is fully operational the first time it is run, the program offers a number of configuration options for "fine tuning" its performance and controlling some of its features. Among these are safeguards for confirming a number of "mission critical" actions and the ability to enable or disable the automatic creation of backup files.

**Important**: We *strongly* recommend leaving the "Create Backup Files" option enabled whenever INI ProFiler is run. Part of the value of this feature is that file backups take place "behind the scenes" and do not require extra work on the part of the user.

All configuration options are available from the Configuration dialog box, accessed via the menu bar "Options/Configuration..." command, or via the configuration dialog quick-selection pushbutton:

<del>∏</del>

# **Confirmation Options**

The following confirmation options are available (and highly recommended) for requiring user confirmation prior to selected command actions. They are provided as a safeguard against unintentionally issuing an incorrect command.

# Confirm on Program Exit

Requires user-confirmation whenever INI ProFiler is closed.

#### Confirm on Section Deletion

Requires user-confirmation whenever an .INI file section is selected for deletion.

#### Confirm on Keyname Deletion

Requires user-confirmation whenever an .INI file section keyname (and its associated entry string or value) is selected for deletion.

#### Confirm on Entry String/Value Save

Requires user-confirmation whenever a new .INI file entry string or value is to be saved.

## **Backup Options**

# Create Backup Files

Enables/disables the automatic creation of .INI backup files whenever changes are made to the original. The backup is then available in case the user wishes to restore the original file.

### Backup Extension:

The radiobutton controls in this section are used for selecting the extension used for backup files created by INI ProFiler. The available choices are .BAK, .DOC, and .TXT.

### **Display Font Style**

The radiobutton controls in this section are used for selecting the font style used in the program interface. The font may be displayed in normal, bold, bold-italic, and italic styles. This selection affects all text that appears within the main program interface, but does not affect text displayed in dialog boxes.

See also...

<u>Options Menu</u>
<u>Using INI ProFiler</u>

How To Set Confirmation & Backup File Settings

## **Using INI ProFiler**

INI ProFiler provides all the controls necessary for selecting, loading, and editing any .INI file directly from the program window.

A bank of drop-down listbox controls are located along the top of the program window, just below the menu bar. These controls are used for selecting the *drive*, *directory*, and *filename* of any .INI file on the host system. Pushbutton controls located next to each listbox control are available for "refreshing" their corresponding listbox's contents (useful in case a drive or directory is added, removed, or renamed by another program).

Other controls and displays are provided for selecting, viewing, creating, and deleting file sections and keynames. An edit control is provided for making changes to existing entries. Additional pushbutton controls are provided for pasting clipboard text into the edit control, saving the new entry string, or restoring the original entry string.

See also...

<u>.INI File Format</u>

Shortcut Pushbutton Controls

# Loading a File for Editing

The "Current Path/Filename" display field reflects the current path search conditions, as set by the *drive* and *directory* listbox controls. Any .INI files present in the current path are then listed in the *filename* drop-down control, where they may be easily selected for loading.

See also...

How To Load a File for Editing

Once loaded, a file's full pathname is displayed in the "Current Path/Filename" field. If a context-sensitive help topic is available for the file, the field's associated context-help pushbutton will be enabled.

See also...

How To Get Context-Sensitive Help

All sections contained in the selected .INI file are loaded into the "Section" drop-down control and sorted alphabetically; the first section listed is automatically selected. If context-sensitive help is available for the section, its corresponding context-help pushbutton will be enabled.

Any keynames present in the current section are loaded into the "Keyname" drop-down control and sorted alphabetically; the first keyname listed is automatically selected. If the keyname is assigned a valid entry string or value, that entry is displayed in the "Original Entry String/Value" text display field and in the "New Entry String/Value" edit control.

Changes to an existing entry may be made in the "New Entry String/Value" edit control. Changes are saved *only* when the "thumbs up" pushbutton control is activated. Changes *prior to saving* may be discarded by activating the "thumbs down" pushbutton.

See also...

How To Set Confirmation & Backup File Settings
How To Change an Entry String/Value
How To Add a New File Section

How To Add a New Keyname/Entry Combination

How To Paste Clipboard Text into the Entry Edit Control

### **Product Support**

If you have a problem with this program, and can't find the answer in the Help System or text file documentation, you can contact Pegasus Development's Technical Support Hotline (furnished courtesy of Advanced Support Group, Inc.) by telephone Monday through Friday from 9:00 a.m. to 5:00 p.m. C.S.T.

Our technical support number is: (314) 965-5630

Please be prepared to furnish us information regarding your PC hardware, operating system, and version of Microsoft® Windows™ you are currently running.

And, if you manage to stump us, we can usually get back to you within a day with a solution.

## **Limited Warranty**

Before release, our applications software is tested on a wide variety of hardware configurations, under the most rigorous test conditions possible. We therefore warrant that the software will perform in substantial compliance with the specifications set forth in this text and in the accompanying text file, provided that the software is used on the computer hardware and operating system(s) for which it was designed.

Pegasus Development makes no other warranties, expressed or implied, with respect to this software (or media, if registered), including its quality or fitness for a particular purpose.

In no event will Pegasus Development be liable for any direct, indirect, special, incidental, or consequential damages arising from the use of or the inability to use this software, even if Pegasus Development has been advised of the possibility of such damages.

Pegasus Development is not responsible for any costs including, but not limited to, those incurred as a result of lost profits or revenues, loss of time or use of the software, loss of data, the cost of recovering software or data, the cost of substitute software, claims by third parties, or similar costs. In no event will Pegasus Development's liability exceed the amount of the paid registration fee.

### **Product Registration**

INI ProFiler is shareware, not freeware. Product registration is necessary if companies like ours are to continue providing quality software for the shareware marketplace.

Registered users receive the registered version of this product (available in 3.5" or 5.25" disk formats).

Registered users also receive advance notice of upcoming Pegasus Development releases, including updates or upgrades to INI ProFiler. Registration entitles you to a substantial discount when ordering a program upgrade -- often as much as 50% off the standard registration fee.

Finally, as a registered user, you can qualify for free beta copies of upcoming program releases, giving you the chance to "test drive" versions of exciting new programs months before their official release dates.

**Note**: All credit card registrations are handled by Advanced Support Group, Inc., and will appear on your statement as "ASG, Software - Services."

The Windows Help system you are using has a convenient feature for printing any topic or topics from this file. This feature may be used to print individual topic screens for reference -- or for easy printing of the Registration Form included in this Help file (see "Registration Form" section). To use this feature, select the desired topic from the Help Contents screen (or browse forward until it appears on the screen). When the topic of your choice appears, click the Windows Help menu bar and select "Print Topic." Windows Help will prompt you for instructions.

Complete registration information is also provided in the enclosed ASCII text file, INIPRO.TXT.

# **Registration Form**

Please return this form along with your remittance to:

Pegasus Development INI ProFiler 1.0 Registration 11900 Grant Place St. Louis, MO. 63131 U.S.A.

| U.S.A.                                                                                                    |  |  |  |  |  |  |  |
|----------------------------------------------------------------------------------------------------|--|--|--|--|--|--|--|
| You can also register by telephone using your credit card through Advanced Support Group's software order line: 1-800-788-0787.    |  |  |  |  |  |  |  |
| INI ProFiler Registration(s) @ \$16.00 U.S. each                                                                                   |  |  |  |  |  |  |  |
| Orders outside the continental U.S., please add \$2.00 shipping and handling checks and money orders must be drawn on a U.S. bank. |  |  |  |  |  |  |  |
| Total enclosed                                                                                                    |  |  |  |  |  |  |  |
| Payment by: [ ] Check [ ] MasterCard[ ] American Express [ ] VISA                                                                  |  |  |  |  |  |  |  |
| Card # Exp. Date:                                                                                                    |  |  |  |  |  |  |  |
| Signature of Cardholder                                                                                                    |  |  |  |  |  |  |  |
| Name                                                                                                    |  |  |  |  |  |  |  |
| Address                                                                                                    |  |  |  |  |  |  |  |
| City State / Province                                                                                                    |  |  |  |  |  |  |  |
| Zip / Postal Code                                                                                                    |  |  |  |  |  |  |  |
| Telephone ()                                                                                                    |  |  |  |  |  |  |  |
| Disk Size/Format Required: [ ] 3.5" (720 K) [ ] 5.25" (360 K)                                                                      |  |  |  |  |  |  |  |
| Please indicate where you obtained this version of INI ProFiler: (Mail Order, BBS, etc.)                                           |  |  |  |  |  |  |  |
|                                                                                                    |  |  |  |  |  |  |  |

#### **About INI ProFiler**

**INI ProFiler** (1.0) was written for use in the Microsoft® Windows<sup>™</sup> operating environment (versions 3.1 and higher, including Windows for Workgroups<sup>™</sup> and Windows  $NT^{m}$ ).

We at Pegasus Development hope you enjoy this program and find it useful. We encourage users to contact us and let us know what they like, or don't like, about our applications. Customer comments, questions, and suggestions represent an important source of ideas for improvements and new features for future versions of our programs.

For further information about this product, please contact:

# **Pegasus Development**

Product Information 11900 Grant Place St. Louis, MO. 63131 U.S.A.

Phone: (314) 965-5630 Office Fax: (314) 966-1833

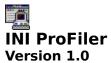

### PEGASUS DEVELOPMENT

Copyright © 1993 Matthew T. Smith Pegasus Development

Special thanks to Mr. Woody Leonhard for his assistance in the preparation of the INI ProFiler context-sensitive help documentation.

"Microsoft", "Windows", "Windows for Workgroups", and "Windows NT" are registered trademarks of Microsoft Corporation. "WordPerfect" is a registered trademark of WordPerfect Corporation. "CorelDraw!" is a registered trademark of Corel Systems Corporation. All other trademarks mentioned herein are trademarks or registered trademarks of their respective corporations, and are hereby acknowledged.